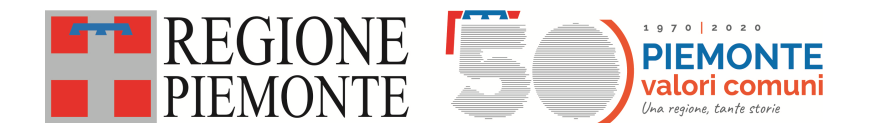

## **NOTE OPERATIVE PER LA COMPILAZIONE DELLA DOMANDA VOUCHER A.S. 2020/2021**

I passaggi da seguire per la compilazione della domanda sono i seguenti:

- 1) Scarico o download della domanda dalla procedura
- 2) Apertura (open) della domanda
- 3) Compilazione della domanda
- 4) Salvataggio della domanda (save o save as, salva o salva con nome)
- 5) Invio della domanda

#### **AVVERTENZE E DIFFICOLTA' FREQUENTI**

1. Scarico o download della domanda dalla procedura

Nei computer più recenti, nel tentativo di aiutare l'utente, la tendenza è quella di avere impostazioni predefinite. Fra queste ci sono le impostazioni di lettura di file pdf. Sempre nel tentativo di semplificare, l'apertura di un file pdf può avvenire direttamente nel browser (Mozilla firefox, Chrome, Opera, Microsoft EDGE, …). L'utente ha l'impressione di compilare la domanda e così è. Ma quando viene memorizzato il file, le informazioni inserite vengono perse o memorizzate malamente.

Nei sistemi operativi attuali, ad esempio Windows 10, non esiste il lettore di file pdf *Adobe Acrobat Reader DC.* Quindi si deve scaricare e installare, come illustrato di seguito.

Per verificare se è installato Adobe Acrobat Reader DC, una modalità è la seguente.

Supponendo di avere scaricato il file, nell'esempio *prova.pdf*, sul desktop è sufficiente premere il tasto destro del mouse sull'icona indicante il file. Dal menù si seleziona *apri con*. Se è presente la voce *Adobe Acrobat Reader DC,* allora il programma è installato. Diversamente bisogna installarlo.

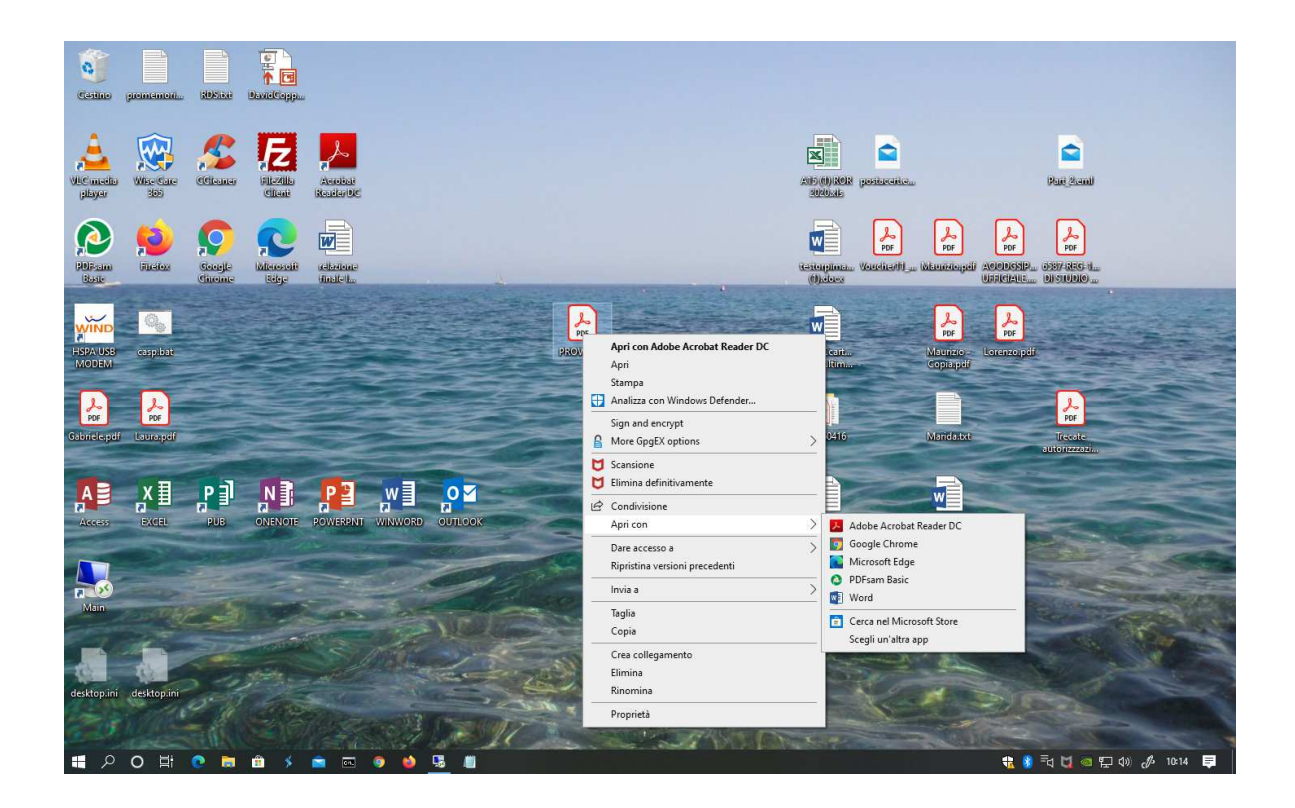

### Download di Adobe Acrobate Reader DC

All'indirizzo: https://get.adobe.com/it/reader/ è possibile scaricare l'ultima versione di Adobe Acrobat Reader DC. Si consiglia l'uso di un pc, escludendo tablet o smartphone. E' teoricamente possibile utilizzare qualsiasi dispositivo elettronico, compreso il TV di casa, ma l'operazione è più complessa.

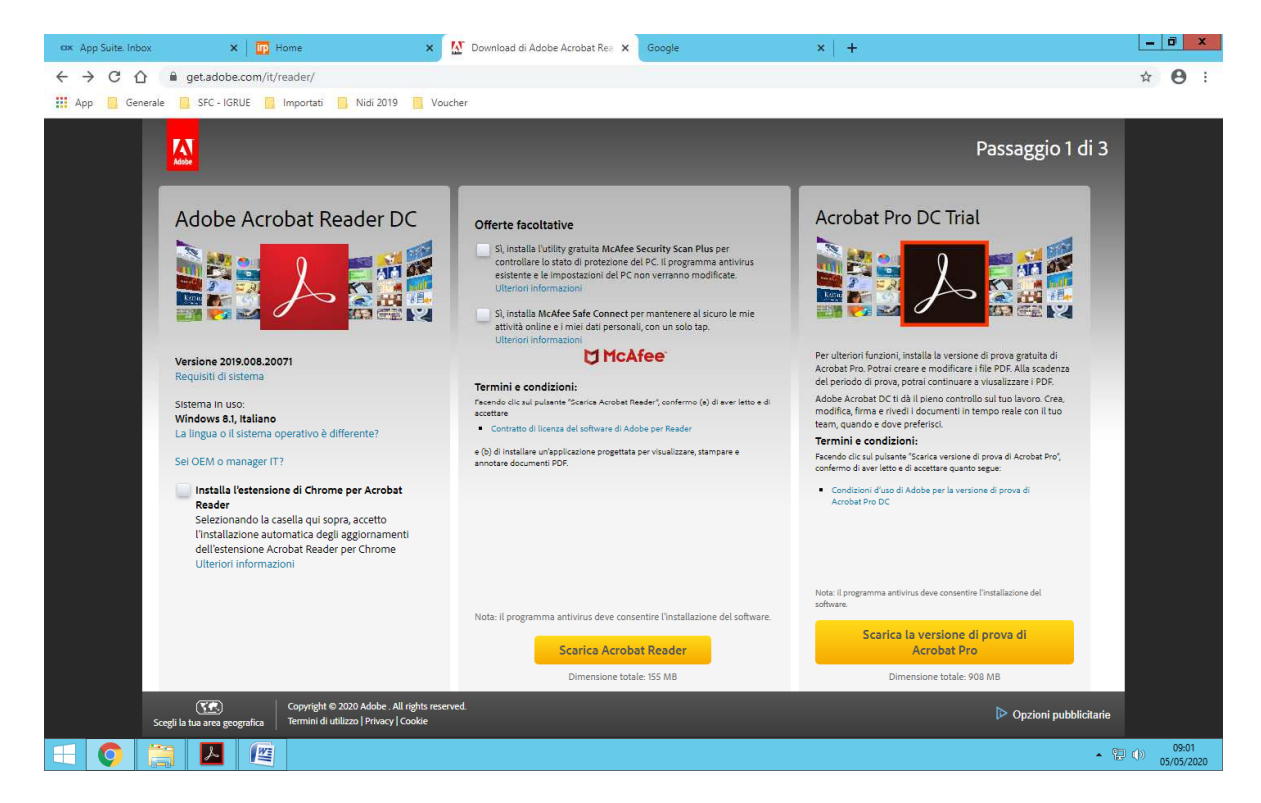

Seguendo le istruzioni, il programma sarà installato sul computer. Scegliere *Adobe Acrobat Reader DC* come lettore predefinito, quando verrà chiesto. Solitamente non ci sono difficoltà.

A questo punto sono fondamentali le configurazioni del browser (Mozilla Firefox, Chrome, Microsoft EDGE, Opera, ..), poiché la tendenza è quella di visualizzare il file all'interno del browser. Se venisse utilizzata questa modalità i campi della domanda vengono, apparentemente, compilati, ma in un formato non più leggibile dalle procedure.

Se il programma di lettura pdf fosse *Adobe Acrobat Reader DC,* il file è già visualizzato con l'icona come nell'esempio precedente.

Nell'esempio seguente il modulo è stato aperto dal browser, in questo caso con *Microsoft EDGE*.

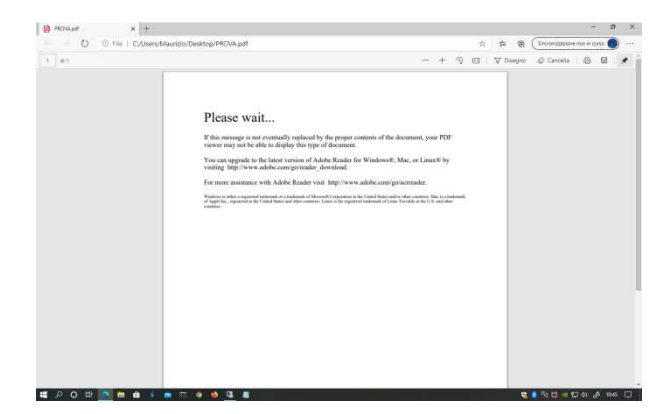

2. Apertura (open) della domanda

Se il programma è stato installato correttamente, è sufficiente il doppio click col tasto sinistro del mouse. Altrimenti, come nell'immagine precedente, ci si posiziona col cursore sull'icona del file, si preme il tasto destro del mouse e si seleziona apri con e poi *Adobe Acrobat Reader DC.* 

# 3. Compilazione della domanda

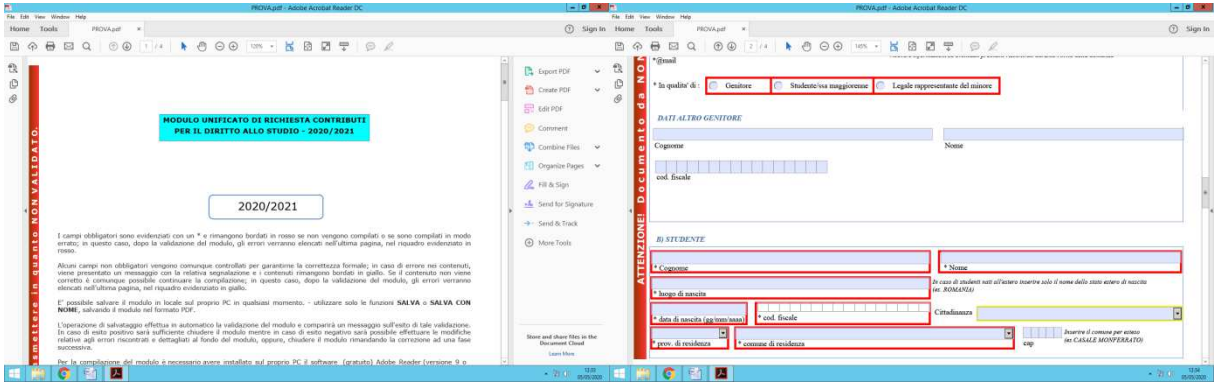

La domanda si presenta come nelle immagini precedenti. I campi bordati di rosso sono errati. C'è un controllo sulla correttezza formale. Se c'è errore il campo continua ad essere rosso. Alcuni campi sono guidati con menù a tendina, altri sono liberi. **Attenzione al codice fiscale e al nome dello studente: devono essere gli stessi indicati nell'ISEE. Se fossero diversi l'ISEE non viene acquisito**.

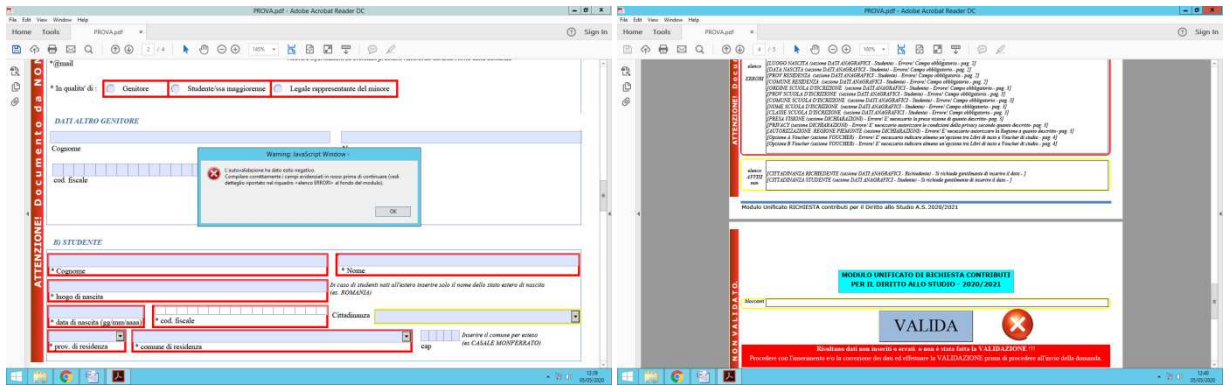

In questo esempio , cercando di memorizzare il file, sono riscontrati degli errori. In fondo al modulo sono riportate le anomalie riscontrate.

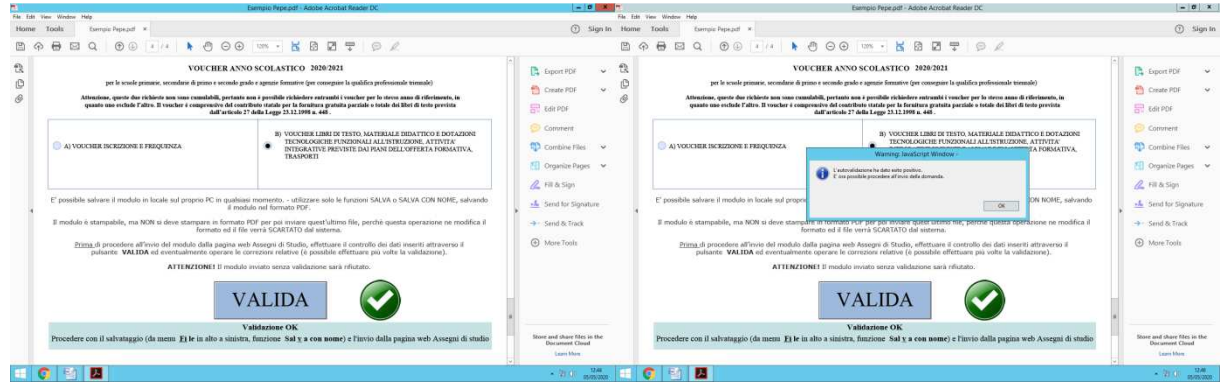

Nell'esempio, la domanda è stata completa.

4) Salvataggio della domanda (save o save as, salva o salva con nome)

Il file può essere memorizzato, con salva o salva con nome. Se i dati sono formalmente corretti compare un messaggio di validazione corretta.

**ATTENZIONE**: la dicitura *VALIDA* significa che la domanda è formalmente corretta. Non implica che i dati siano corretti. Ad esempio, se il codice fiscale dello studente risulta formalmente corretto, ma nell'ISEE è riportato un altro codice, la **domanda verrà sicuramente scartata**.

5) Invio della domanda

Si procede con upload (caricamento) dalla procedura. Si preme il pulsante *Invia domanda compilata*. Verrà visualizzato il percorso di ricerca del file. Se fossero presenti altre domande, vengono visualizzate, per ogni domanda, una riga con la data e lo stato della domanda. Premendo il pulsante con la lente verrà aperta la domanda. In questo modo **è possibile verificare la presenza della domanda e il suo contenuto**. Attenzione: è possibile accedere

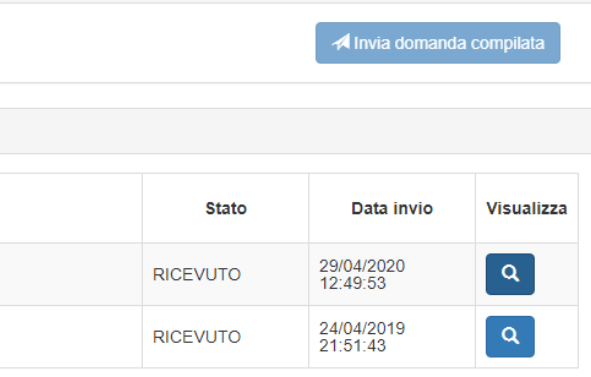

esclusivamente con le credenziali proprie, i funzionari della Regione Piemonte non possono accedere alla domanda. Lo stato *RICEVUTO* indica che la domanda è presente nel DB regionale.

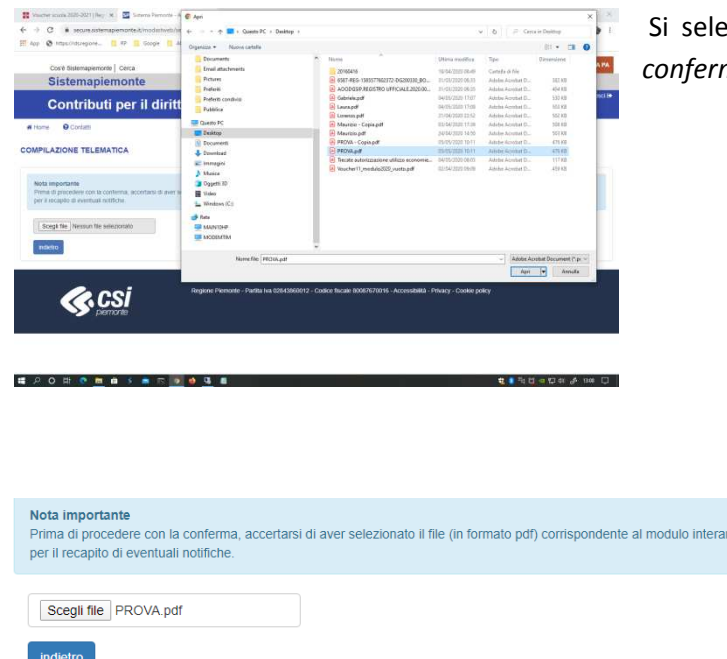

eziona il file e si procede all'invio con il tasto *conferma.*

nente e correttamente compilato. Verificare anche di aver indicato un indirizzo di email corretto

conferma

#### **COMPILAZIONE TELEMATICA**

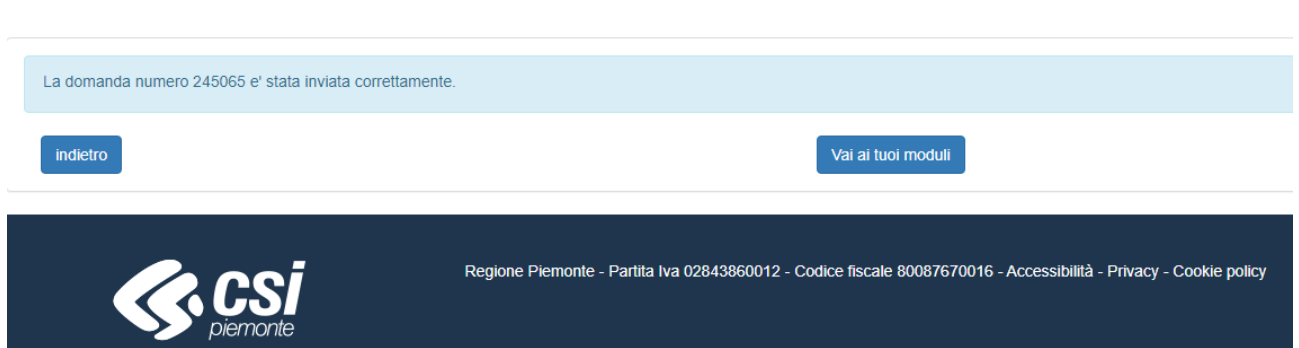

La ricezione del file è avvenuta. Viene attributo il numero identificativo alla domanda, quello che comparirà nelle graduatorie.

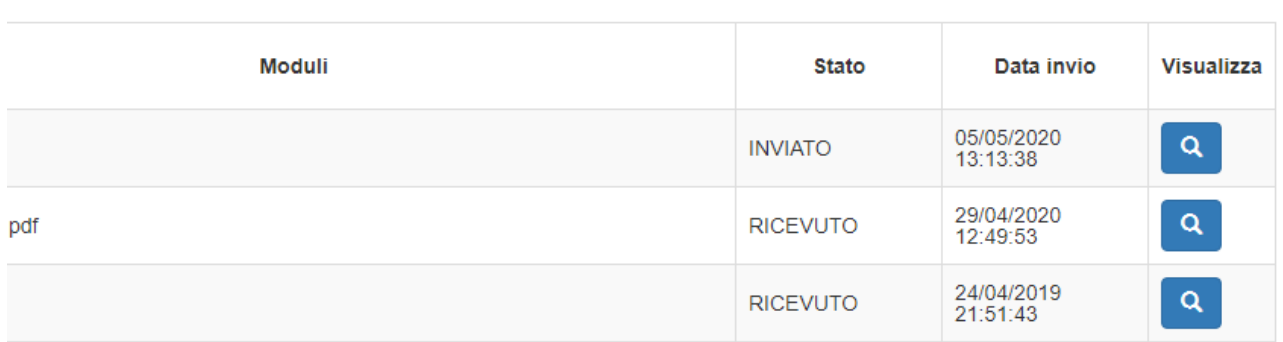

Nella colonna *STATO*, viene indicata la situazione della domandata. In questo caso la domanda è nello *STATO INVIATO*. Normalmente, dopo un giorno o due, lo STATO cambia in RICEVUTO. Se il formato del file fosse in una condizione di illeggibilità viene inviato un avviso all'utente.

ATTENZIONE: **la nuova domanda sovrascrive quella precedente**. Inviando una nuova domanda si cancella quella precedente.

Se due genitori, con due credenziali differenti, fanno la domanda per lo stesso figlio ha prevalenza la domanda più recente.